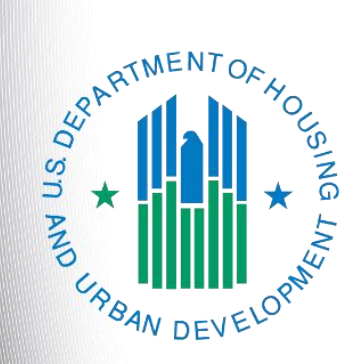

# **Continuum of Care (CoC) Applicant Profile**

*e-snaps Instructional Guide*

**Version 1**

### **Table of Contents**

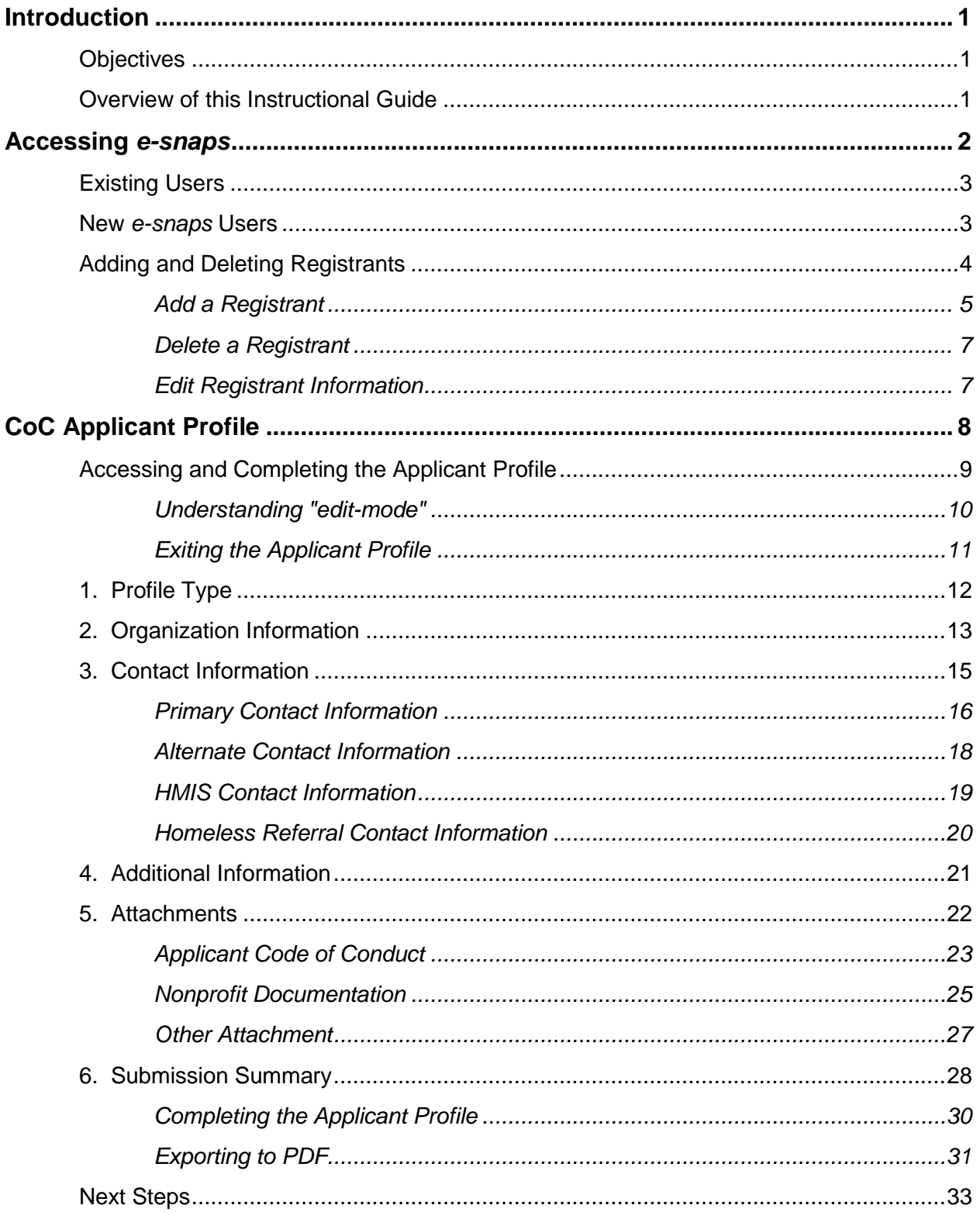

### <span id="page-2-0"></span>**Introduction**

Welcome to the CoC Applicant Profile instructional guide. This resource covers important information about accessing and completing the Collaborative Applicant Profile.

The organization designated by the Continuum of Care (CoC) to submit the CoC Consolidated Application, which includes the CoC Application, CoC Priority Listings, and project applications, is the Collaborative Applicant. A Collaborative Applicant can also request Unified Funding Agency (UFA) designation as part of the CoC Registration process.

Throughout the year, the Collaborative Applicant Profile can be updated by logging in to *e-snaps* and selecting "Applicants" in the left menu bar.

In addition, for the CoC Program Registration process, HUD requires Collaborative Applicants to review the CoC Applicant Profile in *e-snaps*, which entails logging in, putting the CoC Applicant Profile in editmode, updating and saving information, and selecting the "Complete" button on the Submission screen. This instructional guide provides the instructions for these steps.

### <span id="page-2-1"></span>*Objectives*

By the end of this instructional guide, you will be able to do the following:

- Access *e-snaps*
- Complete the CoC Applicant Profile

#### <span id="page-2-2"></span>*Overview of this Instructional Guide*

The instructional steps in this guide follow the progression of screens in *e-snaps*:

- **Accessing** *e-snaps***. All** *e-snaps* users need usernames and passwords in order to log in to the online *e-snaps* system. In order to see an organization's CoC Applicant Profile, CoC Registration, and the CoC Consolidated Application (consisting of the CoC Application, CoC Priority Listing, and the project applications after they are submitted to the CoC), the *e-snaps* user needs to be associated as a "registrant" with the organization's *e-snaps* account. This section identifies the steps to create user profiles and add/delete registrants.
- **CoC Applicant Profile.** The Collaborative Applicant must update the CoC Applicant Profile during the year as needed (e.g., when contact information changes) and select the "Complete" button. In addition, the Collaborative Applicant is required to review and complete the CoC Applicant Profile during the CoC Registration process. This section provides instructions on how to do so.

### <span id="page-3-0"></span>**Accessing** *e-snaps*

The CoC Applicant Profile, CoC Registration, and the CoC Consolidated Application with attached project applications are submitted electronically in *e-snaps* during the CoC Program Competition process.

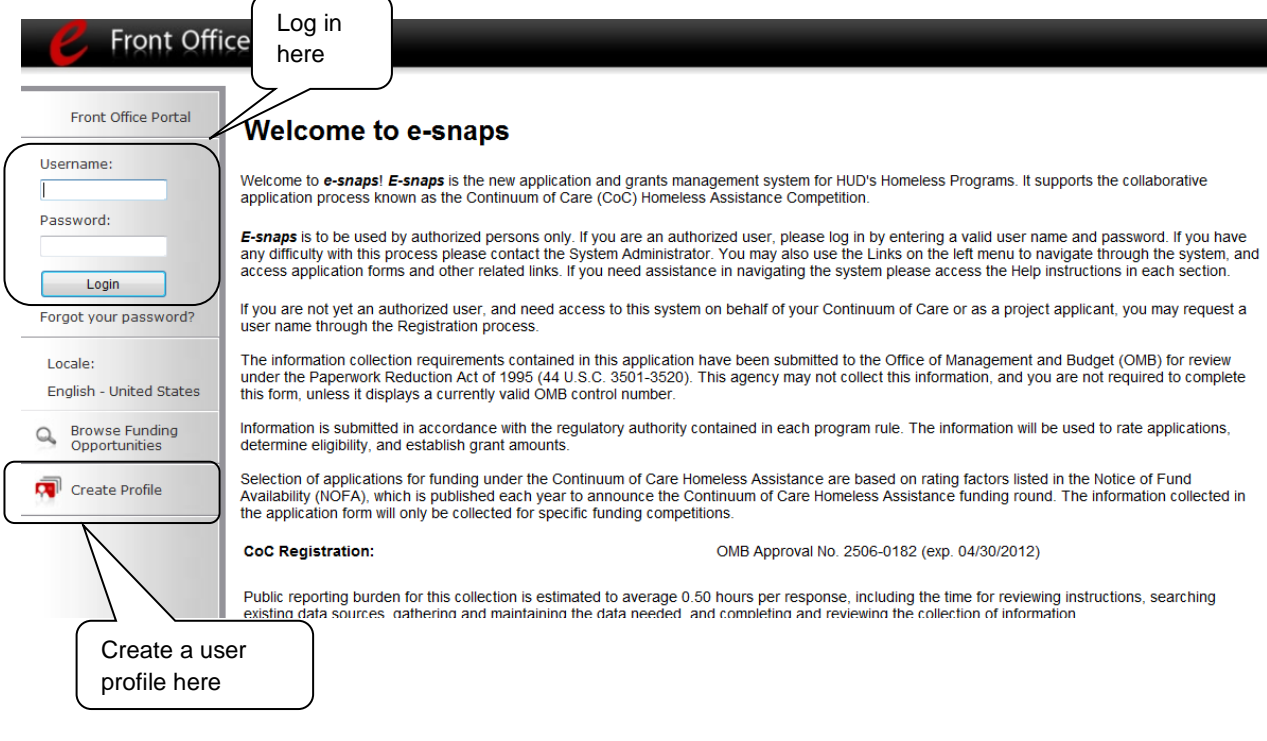

**NOTE:** *Each e-snaps user must have his or her own log-in credentials. Preferably, each organization will have two people with access to e-snaps—the Primary Contact and one or more additional staff.* 

### <span id="page-4-0"></span>*Existing Users*

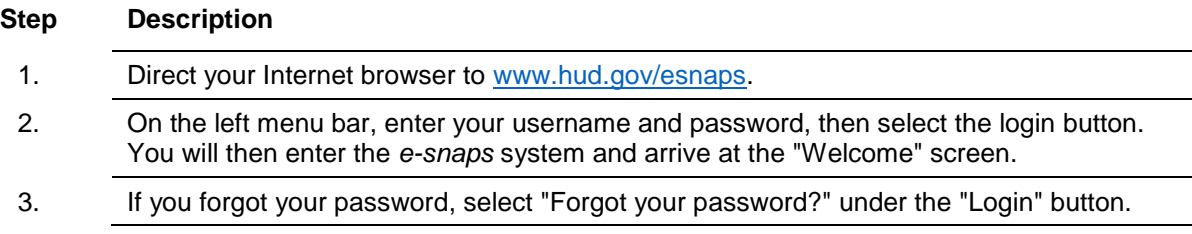

#### <span id="page-4-1"></span>*New e-snaps Users*

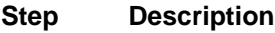

- 1. Create an *e-snaps* username and password by selecting the "Create Profile" link.
- 2. Log-in as instructed under Existing Users above.

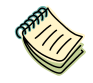

*For a refresher on how to navigate through the e-snaps system, the "Introduction to e-snaps Features and Functions" resource is available on the CoC Program Competition Resources webpage on the HUD Exchange at: [https://www.hudexchange.info/e](https://www.hudexchange.info/e-snaps/guides/coc-program-competition-resources/)[snaps/guides/coc-program-competition-resources/](https://www.hudexchange.info/e-snaps/guides/coc-program-competition-resources/)*

### <span id="page-5-0"></span>*Adding and Deleting Registrants*

Having a user profile enables a person to access *e-snaps*; however, only people who have been associated with the organization as a registrant (also referred to as a registered user) have the ability to enter information in the CoC Applicant Profile, CoC Registration, and the CoC Consolidated Application associated with the organization.

Anyone who currently has access to an organization's *e-snaps* account (i.e., who can see the organization's CoC Applicant Profile, past Registrations and CoC Consolidated Applications) can add or remove other registrants by following the instructions provided below.

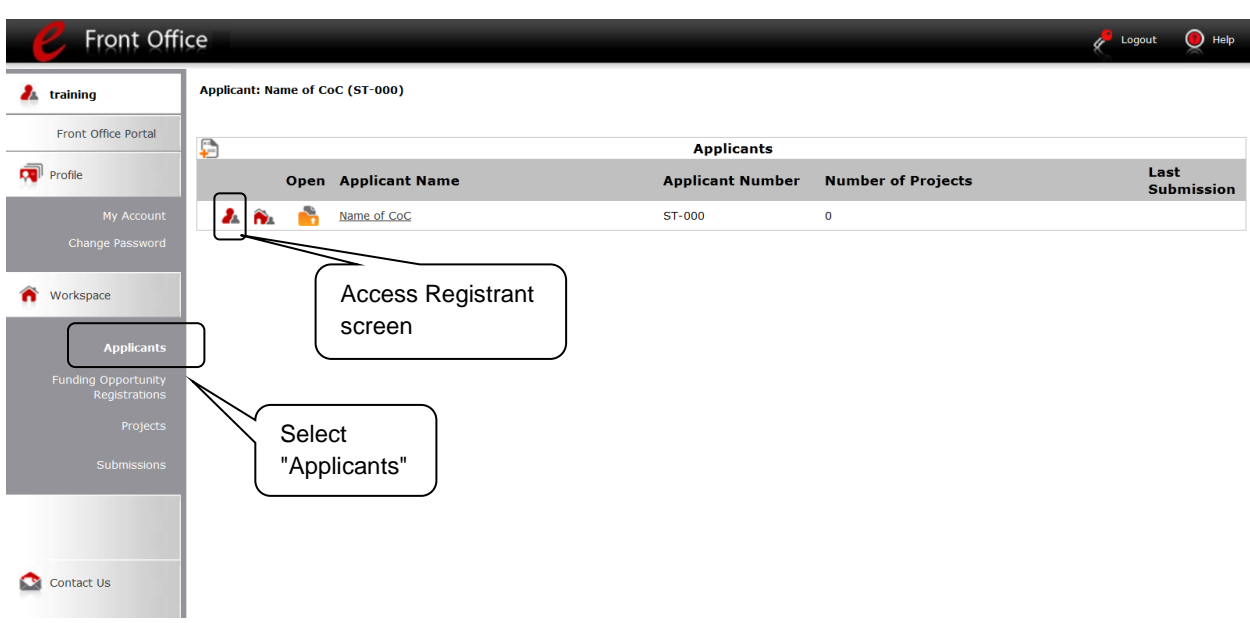

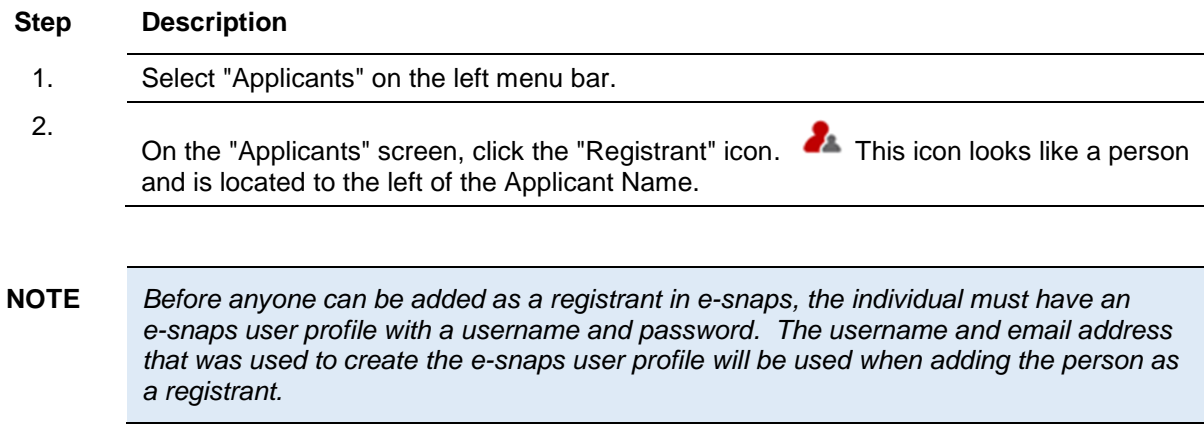

#### <span id="page-6-0"></span>**Add a Registrant**

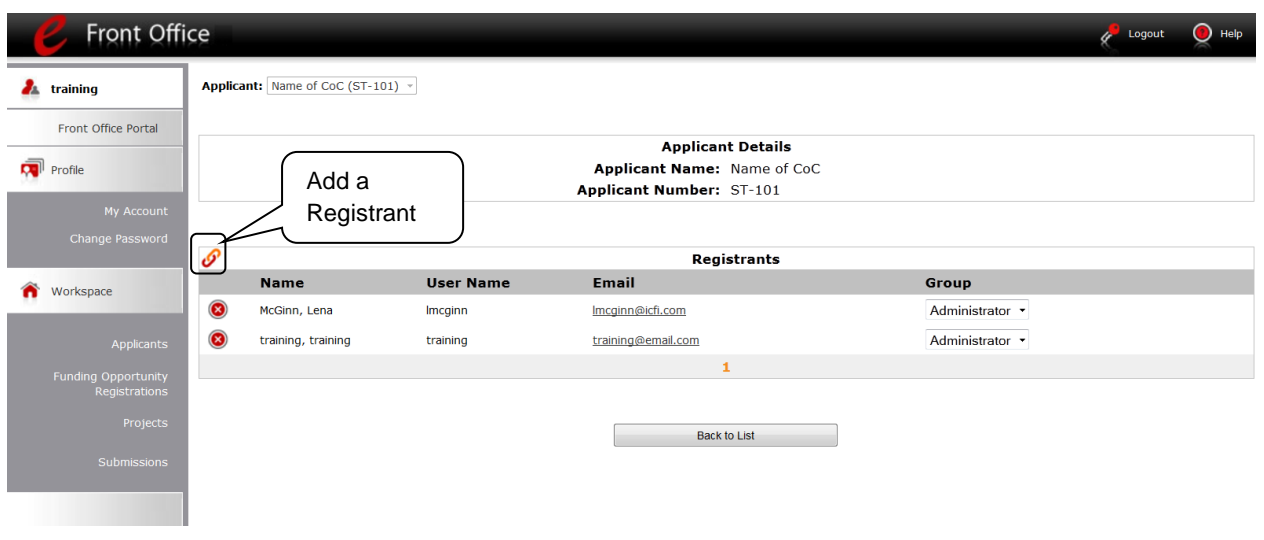

#### **Step Description**

1. Select the "Add Registrant" icon. **This icon is at the top left of the list.** 

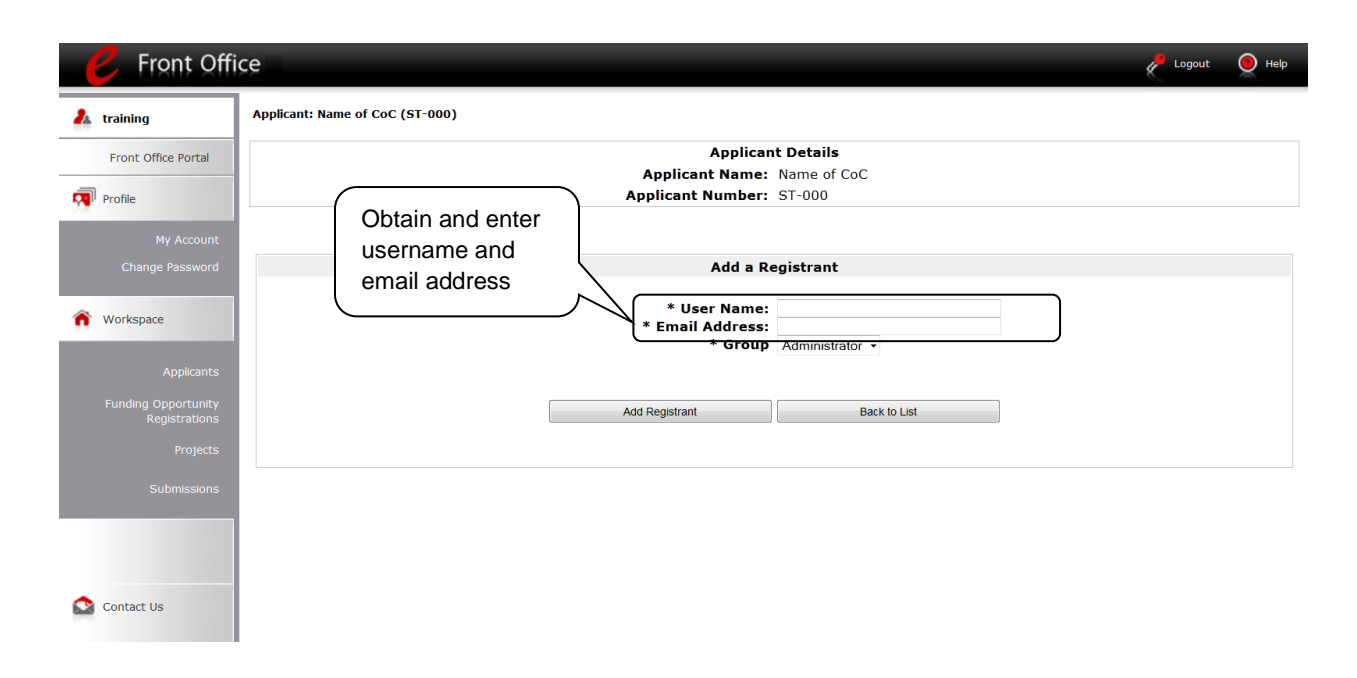

#### **Step Description**

1. Enter the user name and email address of the registrant.

- There is a "Group" field. This item is NOT being used this year. You do not need to do anything.
- 2. Select the "Add Registrant" button.
- 3. Select the "Back to List" button to return to the "Registrants" screen, where you will see the person added to the list.
- 4. On the "Registrants" screen, select the "Back to List" button to return to the "Applicants" screen.

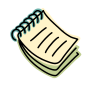

*For information on how to add and delete users, refer to the Adding and Deleting Users resource on the CoC Program Competition Resources webpage on the HUD Exchange at: [https://www.hudexchange.info/resource/2903/adding-deleting-registrants-in-esnaps.](https://www.hudexchange.info/resource/2903/adding-deleting-registrants-in-esnaps)*

#### <span id="page-8-0"></span>**Delete a Registrant**

Deleting the user will remove, or dissociate, the user from the Applicant Profile. This person will still be able to access *e-snaps*, but will no longer be able to access the organization's CoC Applicant Profile, CoC Registration, or CoC Consolidated Application.

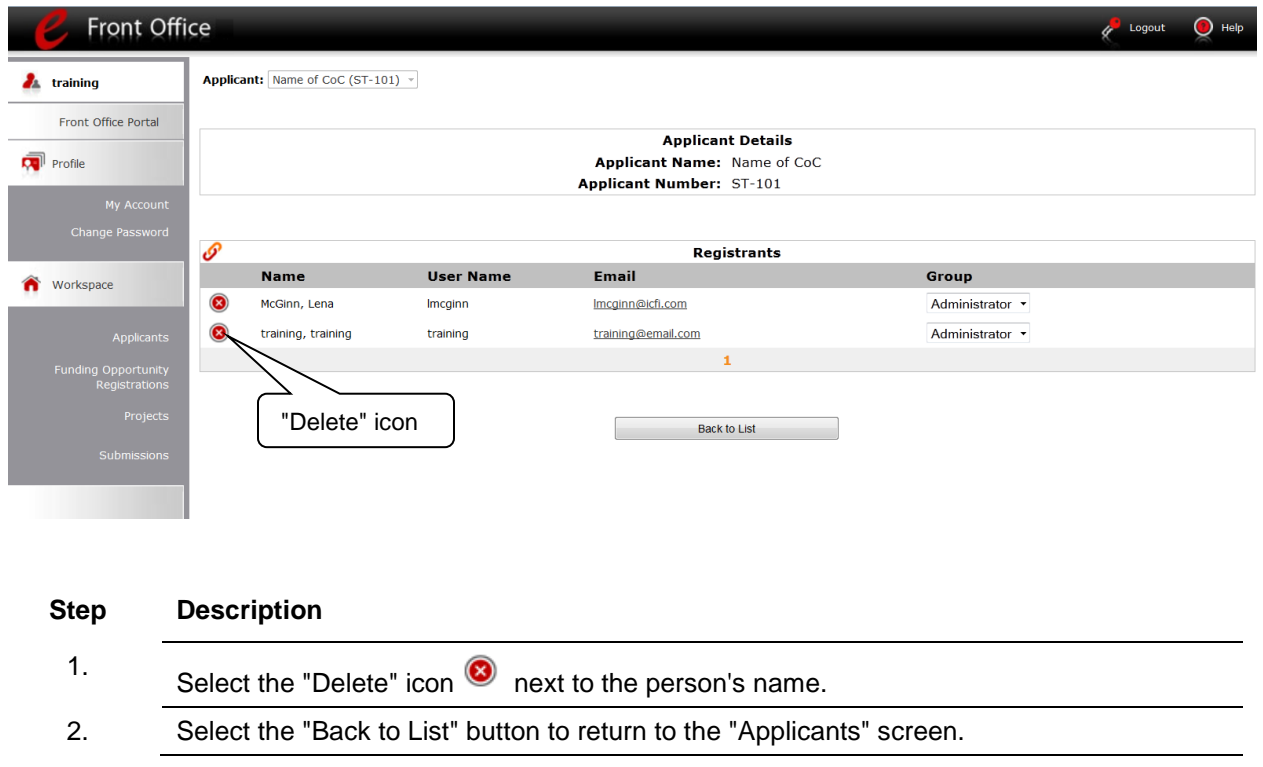

#### <span id="page-8-1"></span>**Edit Registrant Information**

To edit a registrant's information, delete the person first and then add the person again.

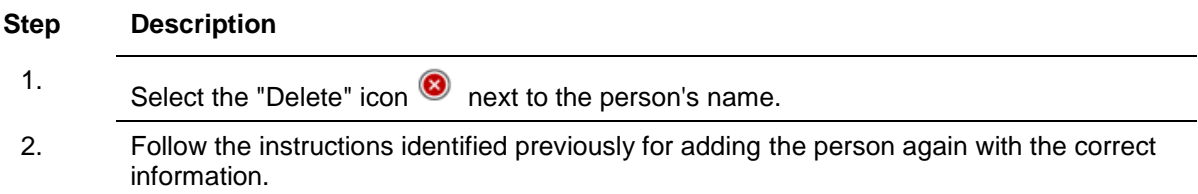

### <span id="page-9-0"></span>**CoC Applicant Profile**

Collaborative Applicants must ensure the CoC Applicant Profile is kept up-to-date. For the CoC Applicant Profile to be complete, the Collaborative Applicant must ensure the data entered in the CoC Applicant Profile is accurate and select the "Complete" button on the Submission Summary screen of the Applicant Profile.

This section provides instructions on gaining access to the Applicant Profile and completing the forms.

**NOTE:** *If the organization designated as the Collaborative Applicant is also a direct recipient of funds, (e.g., CoC planning funds) the organization MUST have a second Applicant Profile as the Project Applicant.* 

> *There is a separate resource for completing the Project Applicant Profile as a Project Applicant. It is posted on the CoC Program Competition Resources webpage at: [https://www.hudexchange.info/resource/2958/instructions-for-updating-the-project](https://www.hudexchange.info/resource/2958/instructions-for-updating-the-project-applicant-profile/)[applicant-profile/.](https://www.hudexchange.info/resource/2958/instructions-for-updating-the-project-applicant-profile/)*

### <span id="page-10-0"></span>*Accessing and Completing the Applicant Profile*

Collaborative Applicant *e-snaps* users will access the CoC Applicant Profile on the "Applicants" screen.

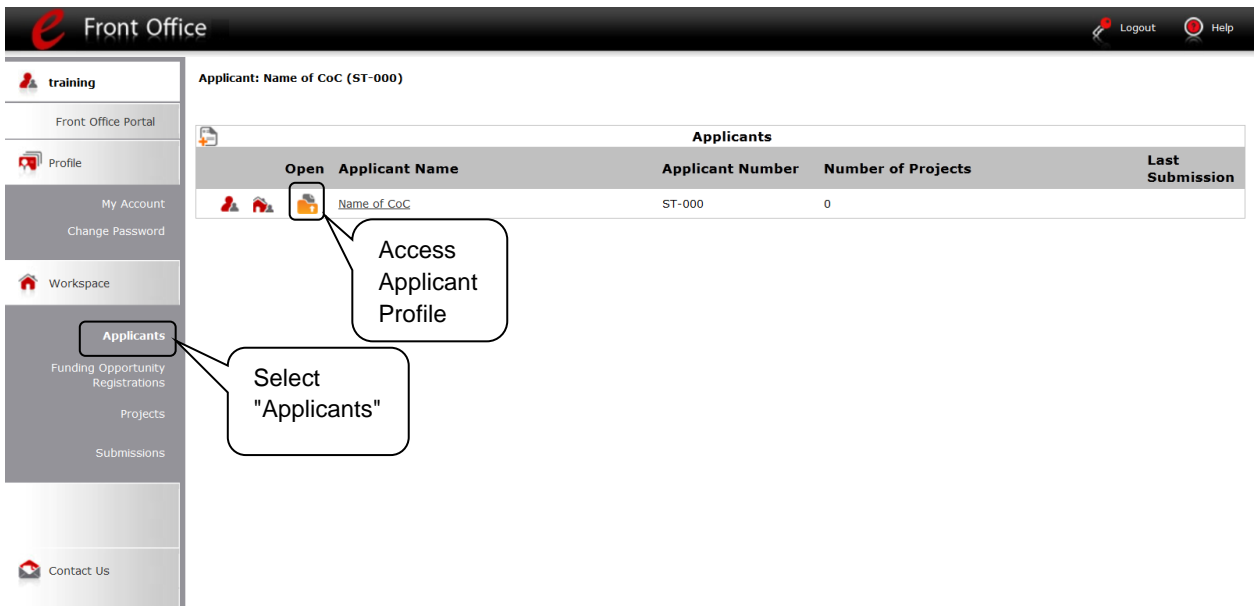

#### **Step Description**

- 1. After logging in, select the CoC Applicant name from the "Applicant" dropdown at the top of the screen.
- 2. Select "Applicants" on the left menu bar.
- 3. On the "Applicants" screen, locate the "Applicant Name" column.
	- Confirm the Applicant for which you should complete the Applicant Profile by reviewing the "Applicant Number" column. It should have a CoC number and not a number for a Project Applicant.

The format of the CoC number is XX-###, where the XX is a two-letter state abbreviation and the ### is a three-digit number

4. Select the "Folder" icon **next to the CoC name.** 

#### <span id="page-11-0"></span>**Understanding "edit-mode"**

V

*The CoC Applicant Profile can be updated at any time. The e.Form must be placed in "edit-mode" in order to update the Applicant Profile. The CoC Applicant Profile must be marked as "Complete" in order for the updates to register.*

*One of the requirements for the CoC Registration is the completion of the CoC Applicant Profile. In order to meet this requirement, the "Complete" button must be selected within the timeframe of the registration period.* 

*Therefore, when you login the first time after the CoC Registration period opens, even if there is a statement "This e.Form has been marked as complete," you must put the forms in edit-mode and select the "Complete" button again.*

When users access the CoC Applicant Profile, the CoC Applicant Profile may be marked as complete, in which case an "Edit" button will appear on the "Submission Summary" screen, as shown in the screenshot below.

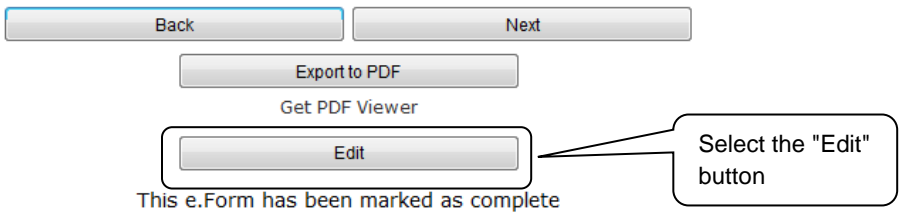

You need to put your Applicant Profile in edit-mode.

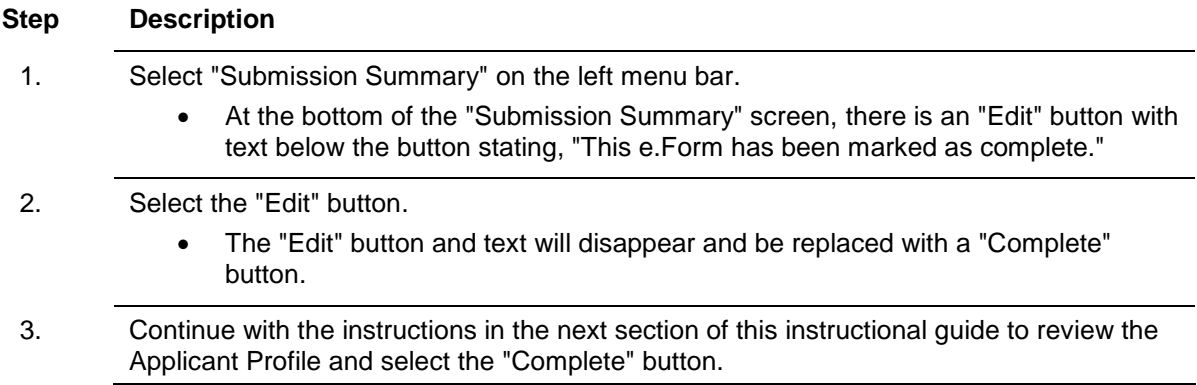

For some *e-snaps* users, the CoC Applicant Profile may already be in "edit-mode," in which case a "Complete" button will appear on the "Submission Summary" screen. You can update the information. Continue with the instructions in the next section of the instructional guide to review the CoC Applicant Profile and select the "Complete" button.

### <span id="page-12-0"></span>**Exiting the Applicant Profile**

When working in the Applicant Profile, *e-snaps* users can return to the main screen by selecting "Back to Applicants List" at the bottom of the left menu bar. This screen is where Applicants, Funding Opportunity Registration, Projects, and Submissions are located on the left menu bar.

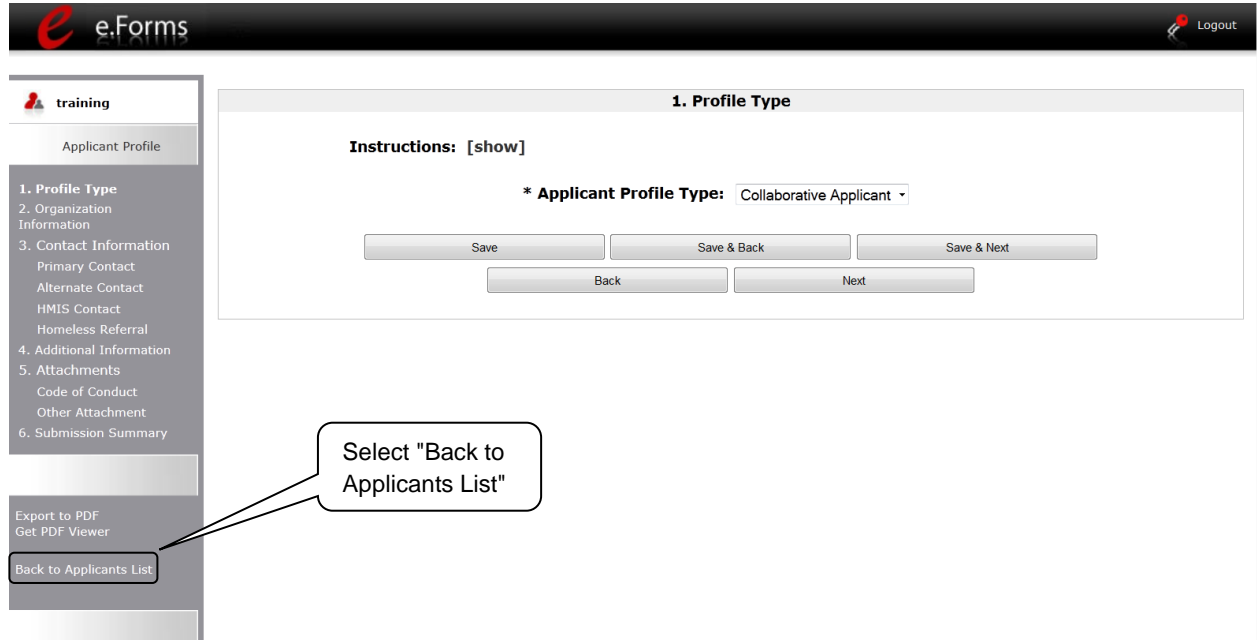

### <span id="page-13-0"></span>*1. Profile Type*

The "Profile Type" screen indicates whether the Applicant Profile is for a Collaborative or Project Applicant. In this guide, you are creating a profile for the Collaborative Applicant.

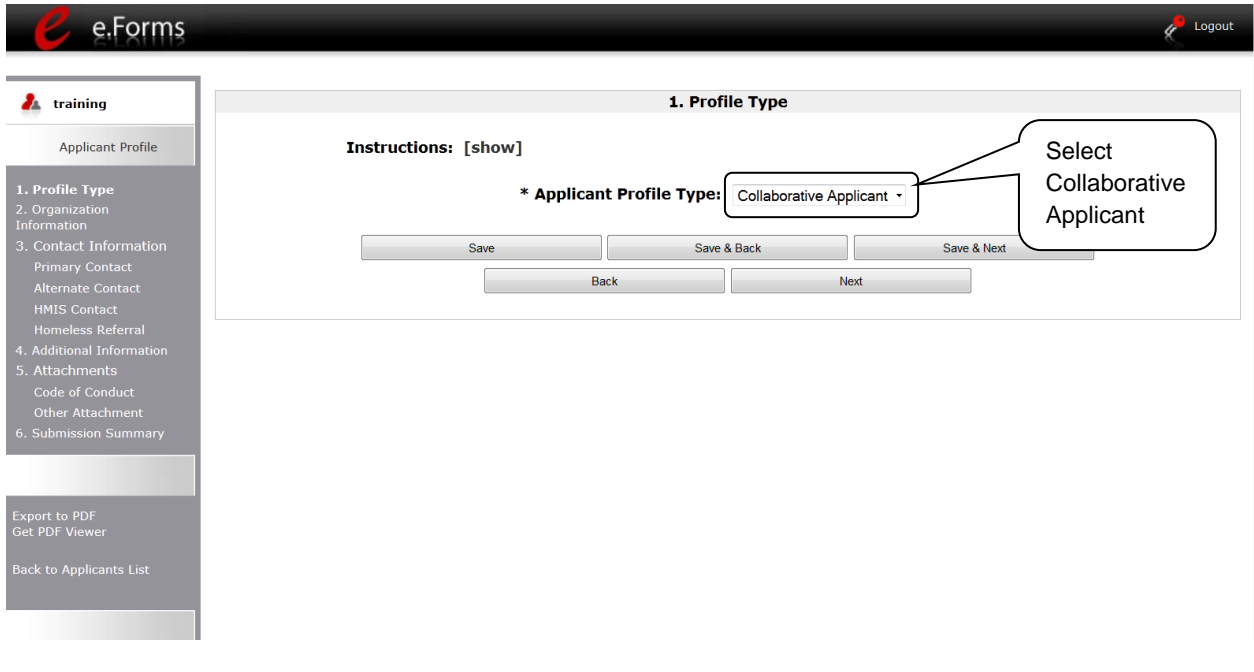

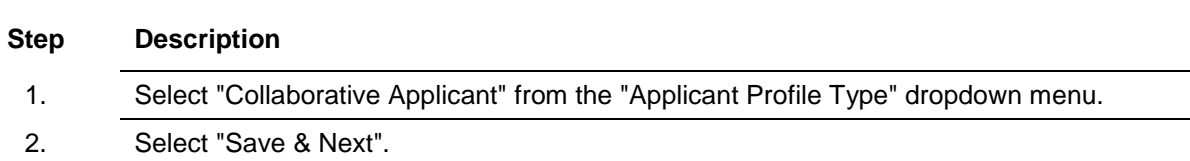

### <span id="page-14-0"></span>*2. Organization Information*

The "Organization Information" screen is where you enter information about your organization.

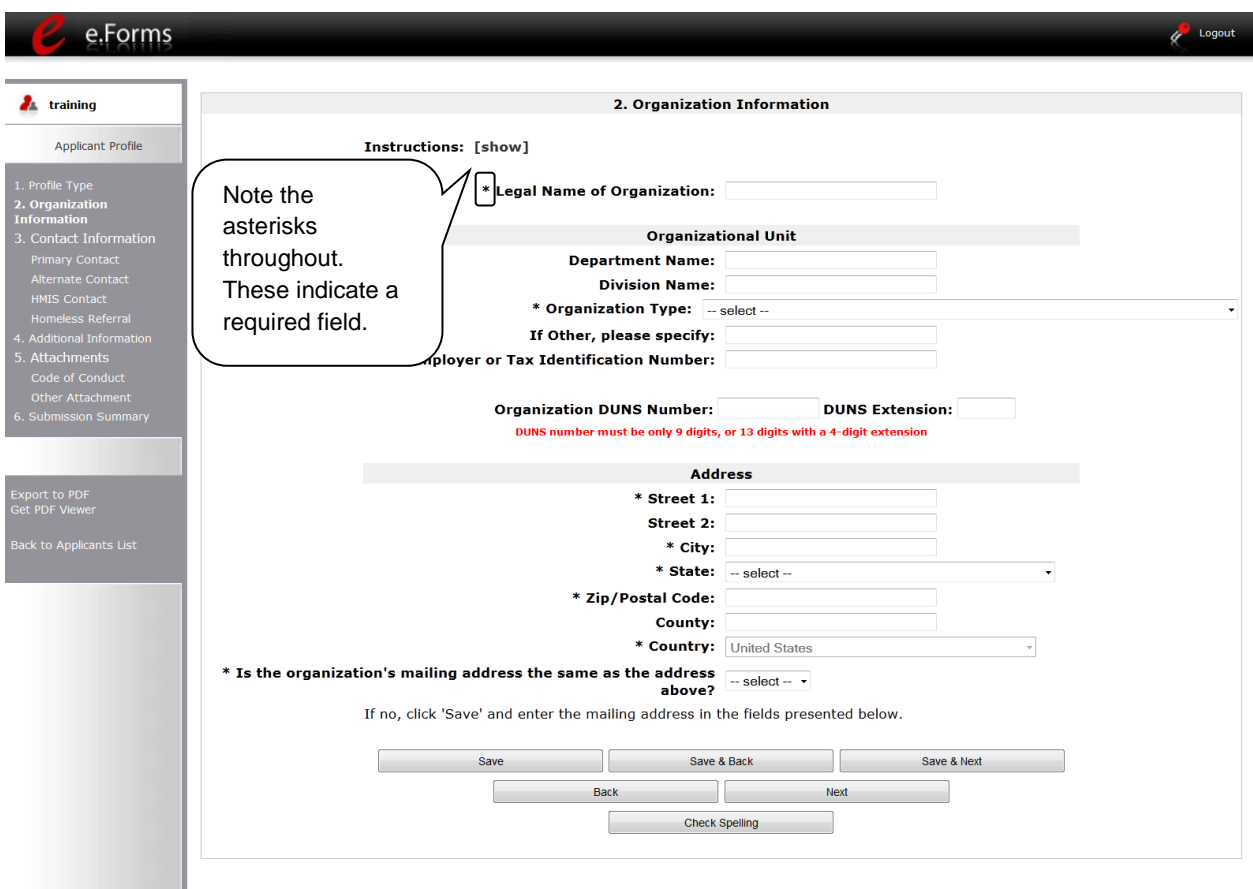

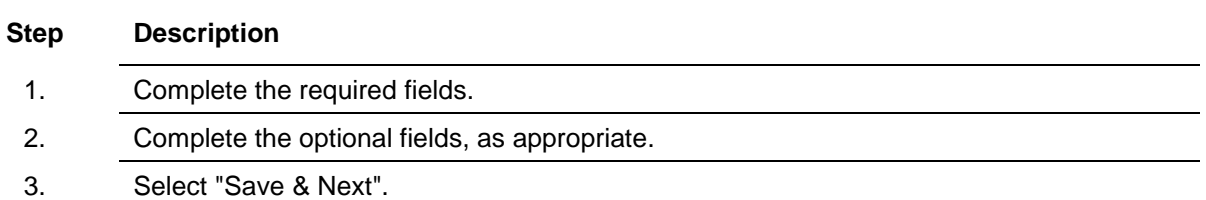

#### The **required fields** include the following:

- Legal Name of Organization
- Organization Type
	- o Select from the dropdown menu.
	- o Note: If a Collaborative Applicant is a private or public nonprofit, it is required to provide documentation of its status. This documentation will be uploaded in the "Attachments" sections later in the CoC Applicant Profile.
- Employer or Tax Identification Number
- Address Street 1 (and 2, if necessary), City, State, Zip/Postal Code, and County
- Notification regarding whether the mailing address and organization address are the same.
	- o Select "Yes" or "No" from the dropdown menu.
	- $\circ$  If "No," additional fields will appear into which the mailing address must be inserted.

The **optional fields** include the following:

- Department Name
- Division Name
- Organization Type If Other field
- Organization DUNS Number (and DUNS Extension, if applicable)
	- o Collaborative Applicants must have a DUNS Number. The agency should include it.
- Address Street 2, and County

### <span id="page-16-0"></span>*3. Contact Information*

There are four contact information screens in the Applicant Profile:

- Primary Contact
- Alternate Contact
- HMIS Contact
- Homeless Referral Contact

#### <span id="page-17-0"></span>**Primary Contact Information**

The Primary Contact is the contact for the Collaborative Applicant. This person has the primary responsibility for ensuring that the CoC Applicant Profile, CoC Registration, and CoC Consolidated Application are submitted to HUD. **The Department will communicate with this person regarding the CoC Registration and the CoC Consolidated Application; therefore, this information must be current to prevent delays in communication.**

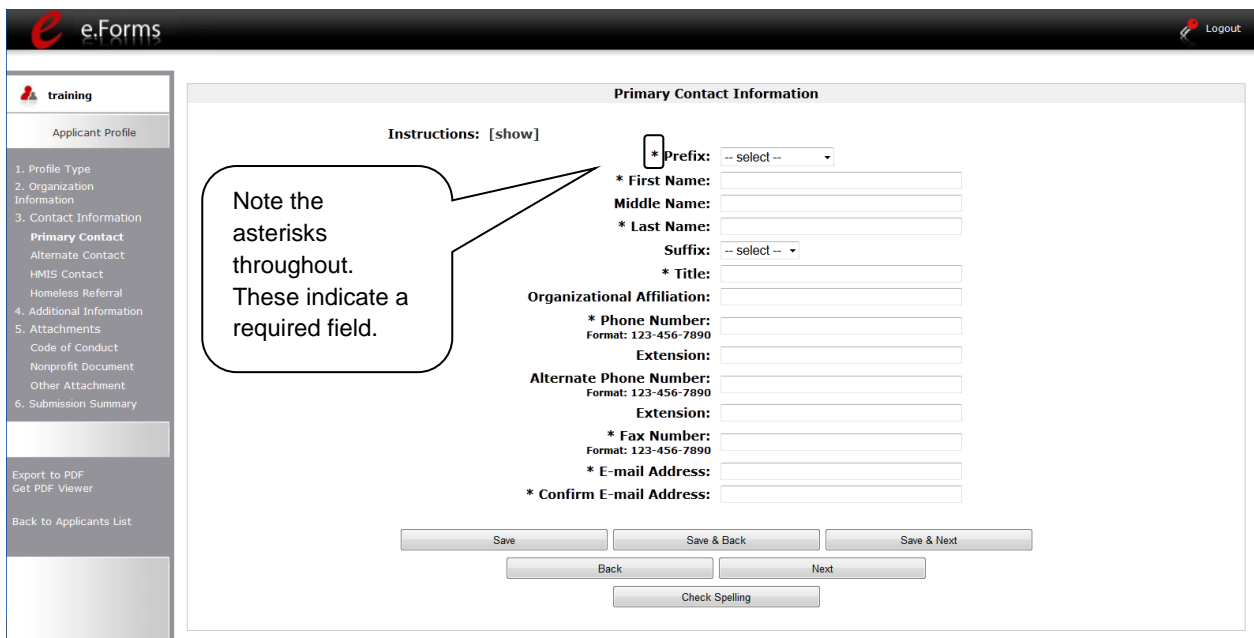

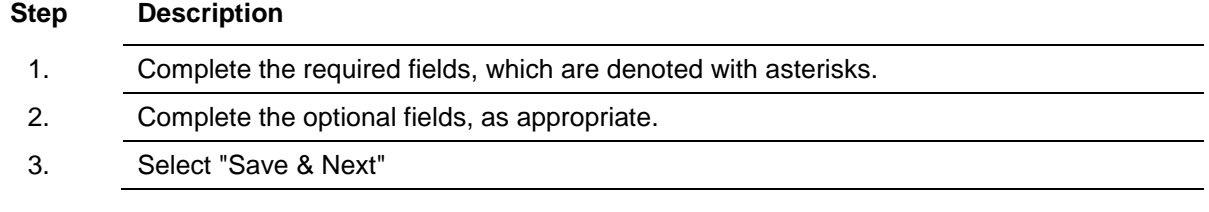

#### The **required fields** include the following:

- Prefix
- First Name and Last Name
- Title
- Phone Number and Fax Number
- E-mail Address and Confirm E-mail Address

#### The **optional fields** include the following:

- Middle Name
- Suffix
- Organizational Affiliation
	- o Note: This field should be completed if the Primary Contact is affiliated with an organization other than the applicant organization.
- Alternate Phone Number
- Extensions for Phone Numbers

#### <span id="page-19-0"></span>**Alternate Contact Information**

The Alternate Contact is the backup person to the Primary Contact. This person is responsible for ensuring that the CoC Applicant Profile, the CoC Registration, and the CoC Consolidated Application are submitted to HUD in the event that the Primary Contact is unable to perform the function. **In the event the Department is unable to establish communication with the Primary Contact, the Alternate Contact person listed will receive the communication; therefore, this information must be current to prevent delays in communication.**

The required and optional fields for the Alternate Contact Information are the same as those for the Primary Contact Information.

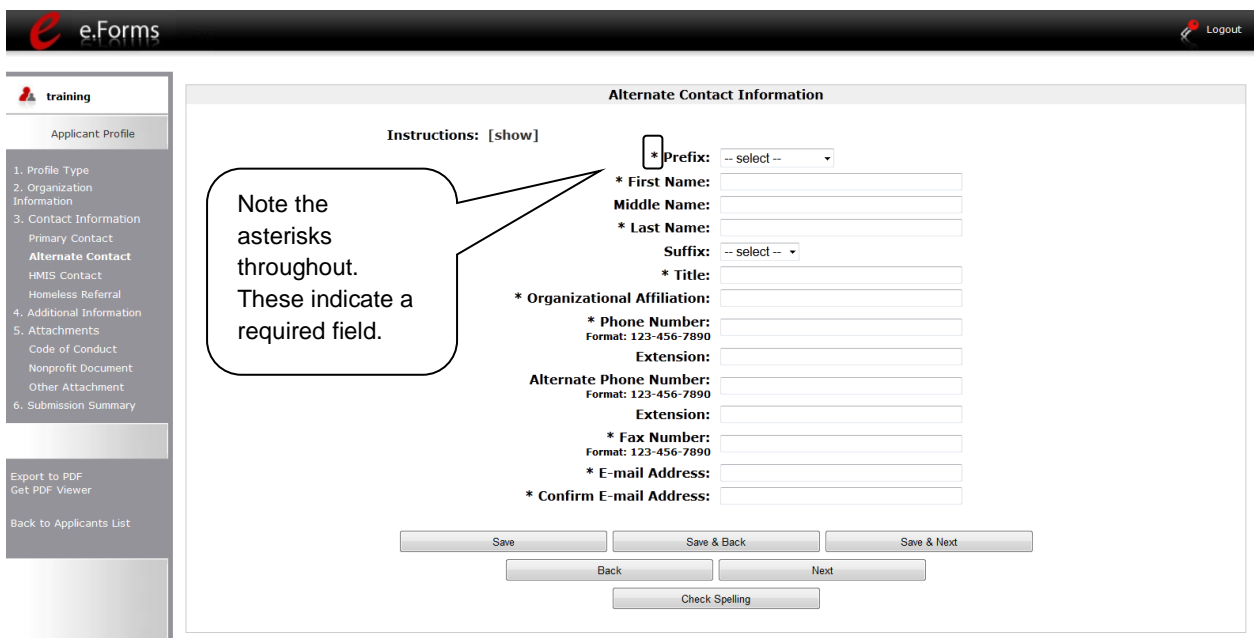

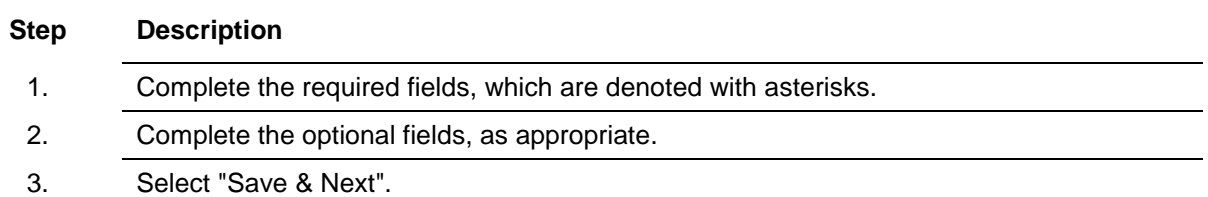

#### <span id="page-20-0"></span>**HMIS Contact Information**

On the "HMIS Contact Information" screen, enter the CoC's designated HMIS Lead Organization and person who is responsible for the HMIS that covers the CoC's geographic area. **The organization listed on this form MUST be the same organization that submits the HMIS-dedicated Project Application.**

The required and optional fields on the HMIS Contact Information screen are the same as those on the Primary Contact Information screen, with these additional required fields:

- Notation regarding whether the Collaborative Applicant also serves as the HMIS Lead
- HMIS Lead Organization

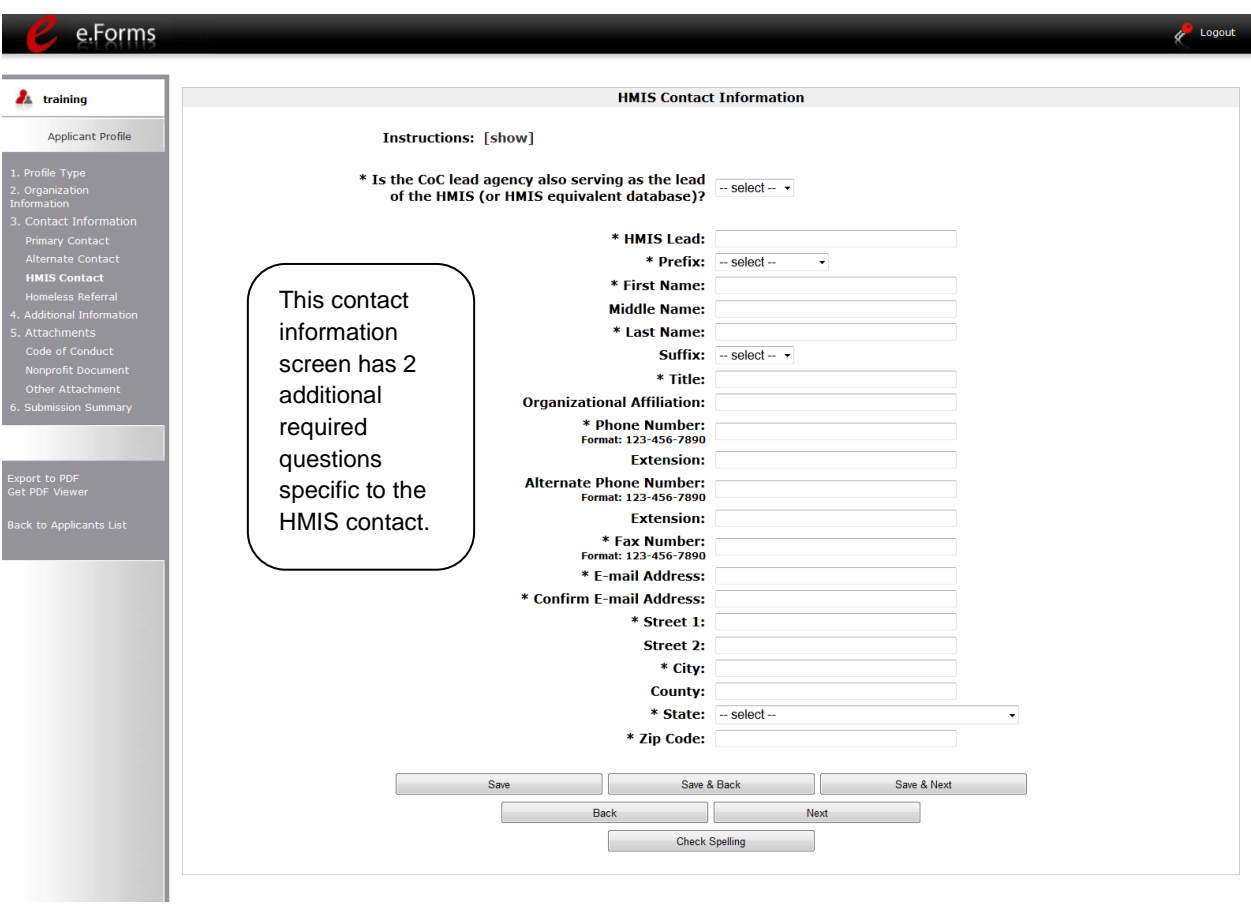

#### **Step Description**

- 1. Complete the required fields, which are denoted with asterisks.
- 2. Complete the optional fields, as appropriate.
- 3. Select "Save & Next".

#### <span id="page-21-0"></span>**Homeless Referral Contact Information**

On the "Homeless Referral Contact Information" screen, enter the person in the CoC who is responsible for homeless referrals. This is the person that will receive inquiries from homeless persons and/or interested parties seeking referrals to projects in the CoC.

The required and optional fields for the Homeless Referral Contact Information are the same as those for the Primary Contact Information.

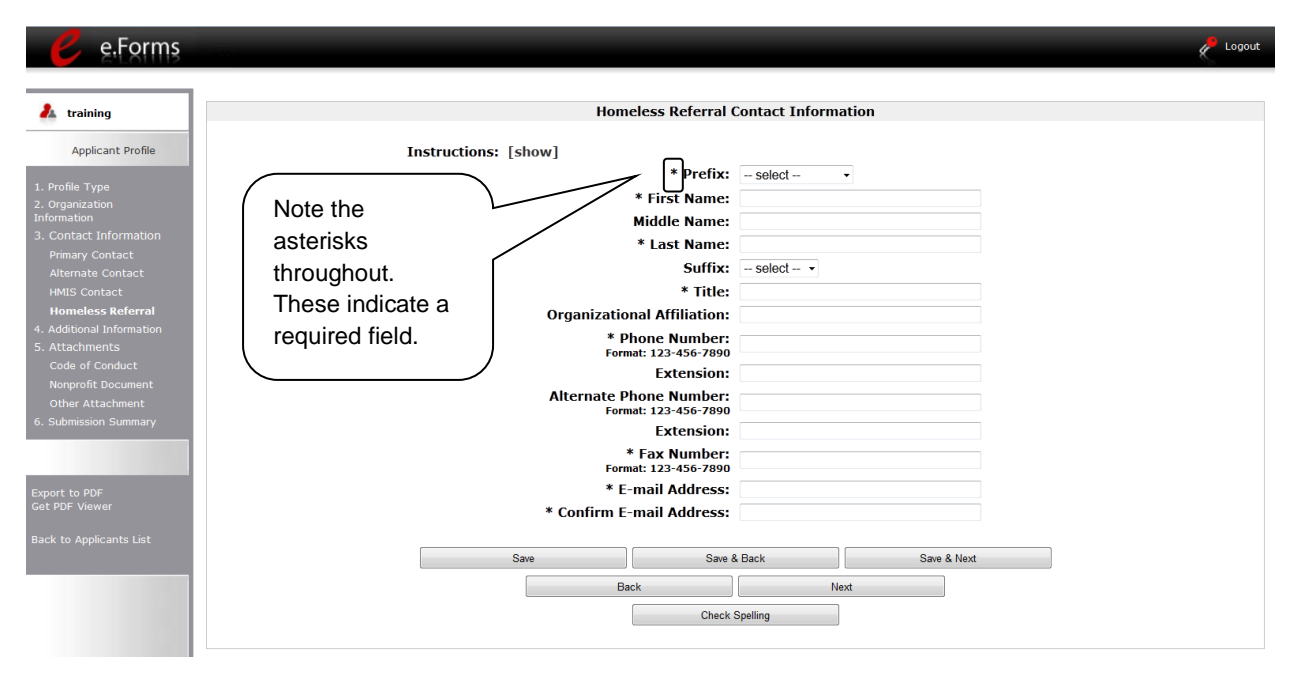

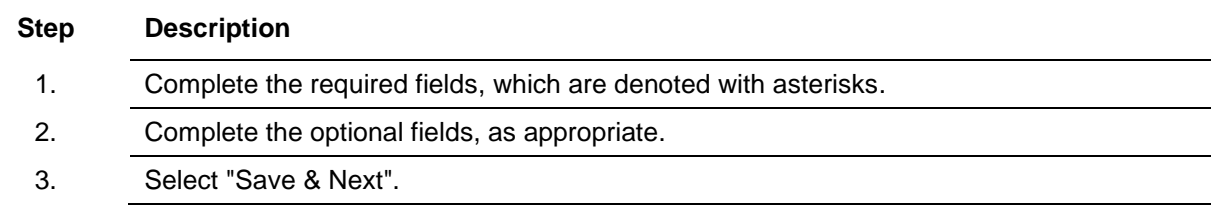

### <span id="page-22-0"></span>*4. Additional Information*

Complete the fields on the "Additional Information" screen.

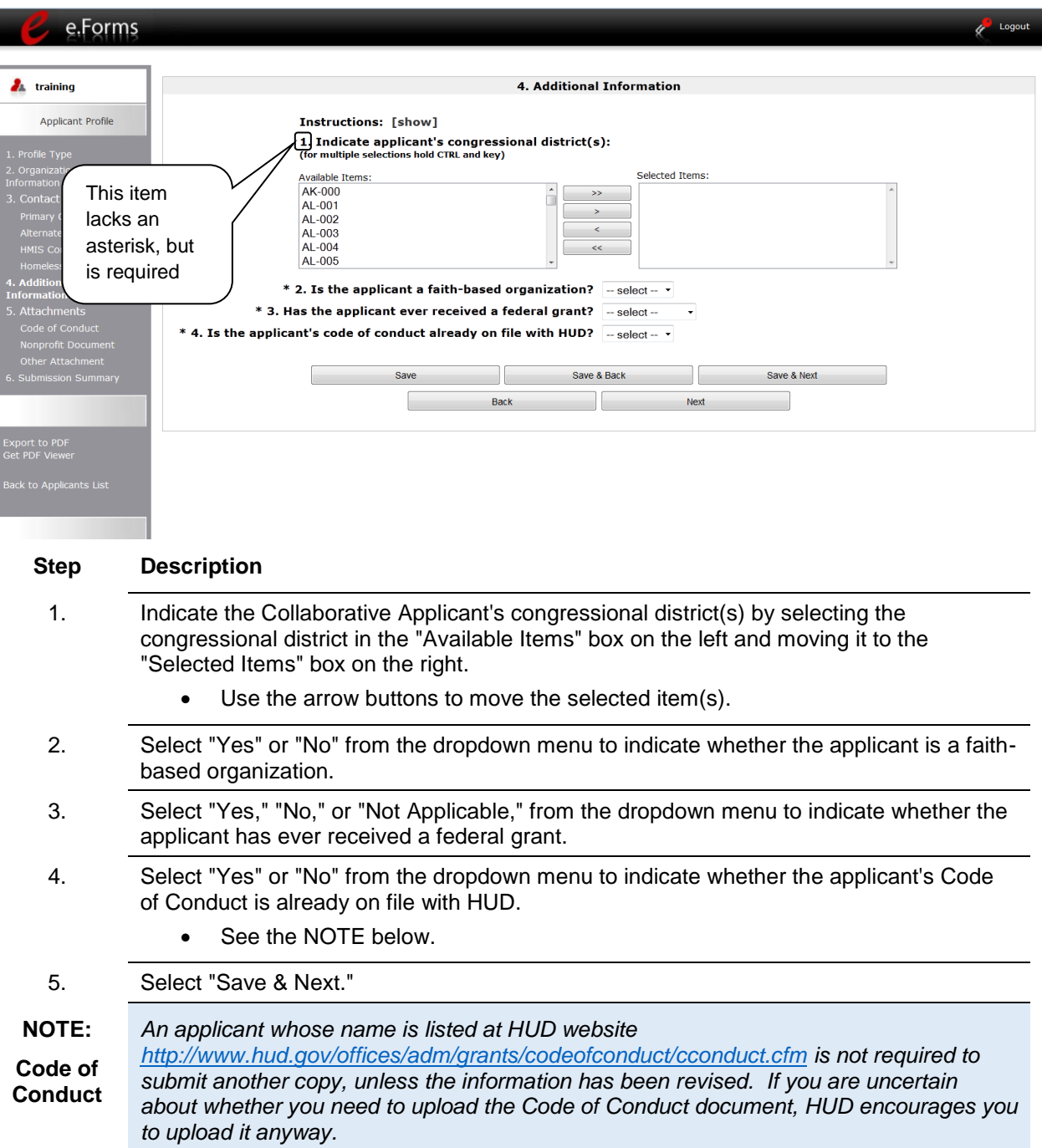

### <span id="page-23-0"></span>*5. Attachments*

There are three attachment screens in the Applicant Profile:

- Applicant Code of Conduct
- Nonprofit Documentation *(This screen appears only for those who selected a Nonprofit Organization Type on the "Organization Information" screen)*
- Other Attachment

**NOTE:** *Attachments that were uploaded to the Applicant Profile prior to the opening of CoC Registration may not be available. All required attachments must be uploaded by the Collaborative Applicant.* 

The instructions for uploading and deleting an attachment are the same for all screens. The steps are provided for the Applicant Code of Conduct on the next page and can be applied to the other attachments.

A screenshot has been provided for each attachment screen and the accompanying attachment details screen.

#### **NOTE:** *Document naming convention*

*Use the following naming convention: "CoC Number" and "Form Name"*

 *For example, if you are saving the Code of Contact for CoC AA-500, enter the following as both the Document Description and File Name: AA-500 Code of Conduct*

#### <span id="page-24-0"></span>**Applicant Code of Conduct**

HUD must have a copy of the organization's Code of Conduct. The *e-snaps* system, however, does not require that the document be attached in the CoC Applicant Profile in order for the applicant to complete the CoC Applicant Profile.

 An applicant that has a name listed at HUD's website <http://www.hud.gov/offices/adm/grants/codeofconduct/cconduct.cfm> is not required to submit another copy in *e-snaps*, unless the information has been revised.

If you are uncertain about whether you need to upload the Code of Conduct document, you are encouraged to upload it anyway.

- The file format for the Code of Conduct must be one of the following: docx, ZIP\*, xlsm, rtf, txt, doc, zipx, pdf, wpd, zip, xls, jpg, xlsx.
- The maximum file size for the Code of Conduct is 10 MB.
- Attach the first five (5) pages of the Code of Conduct.

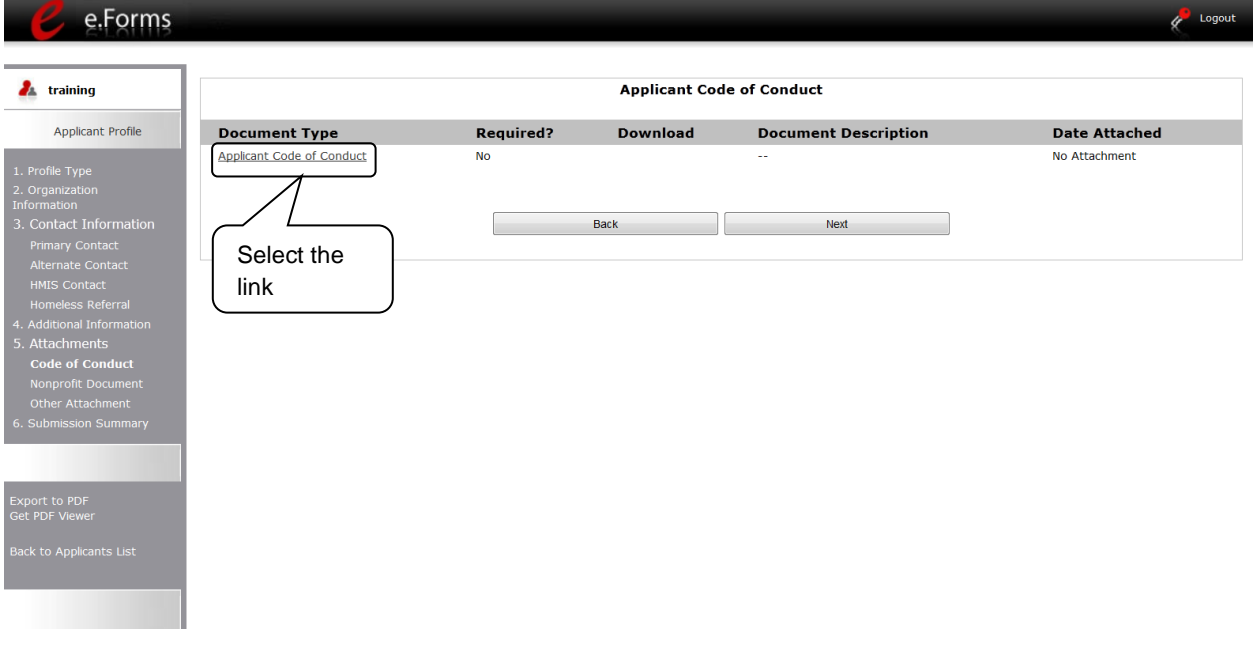

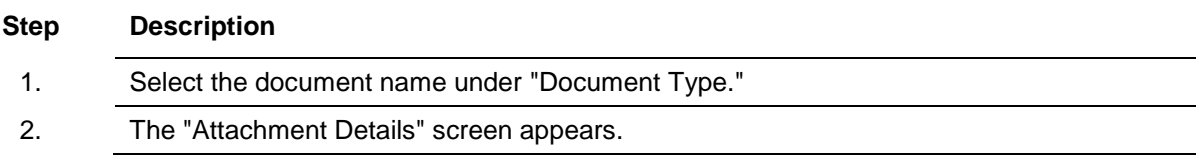

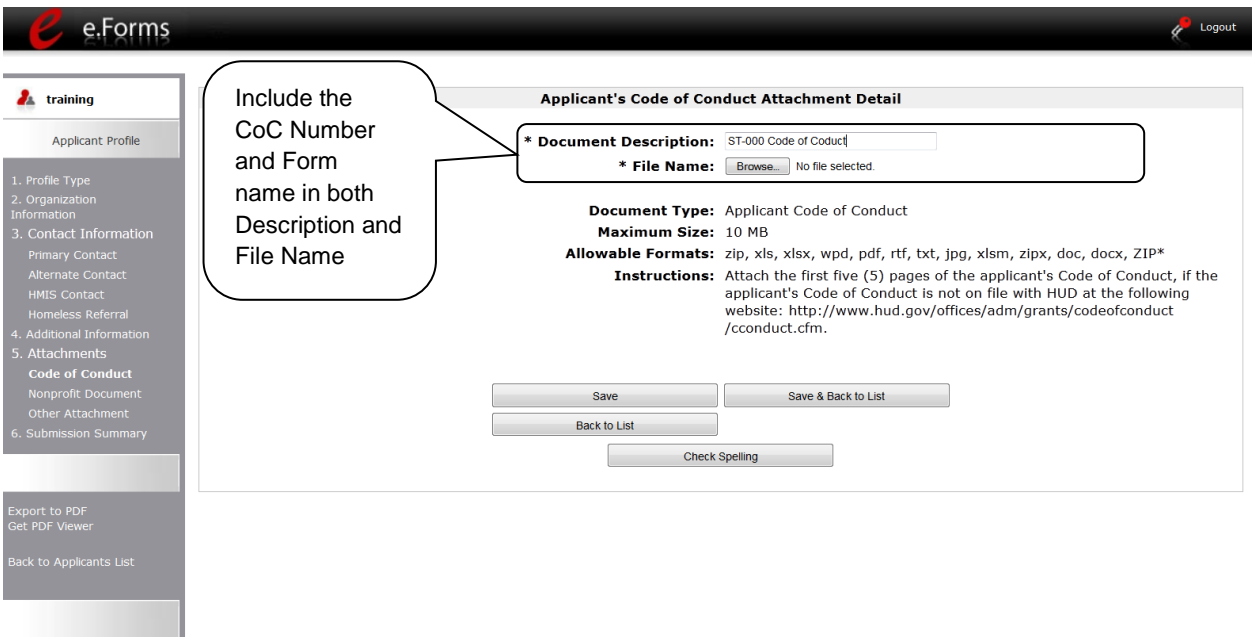

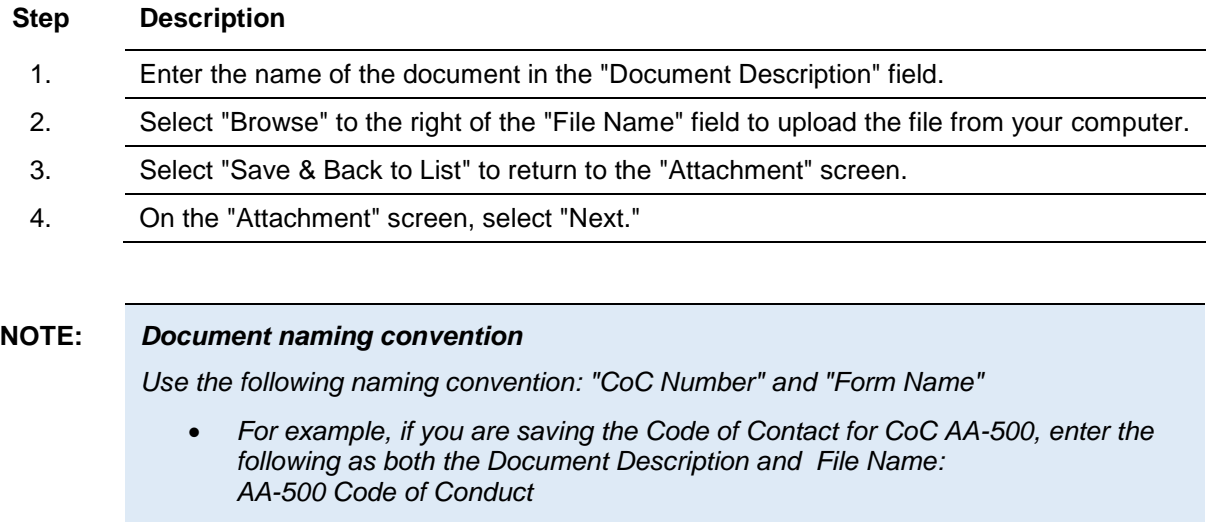

#### **NOTE:** *To delete an uploaded attachment.*

- Click the "Delete" icon **that appears to the left of the document name.**
- *Confirm the deletion in the pop-up window.*

#### <span id="page-26-0"></span>**Nonprofit Documentation**

The Nonprofit Documentation is a required form for nonprofit organizations. This screen will appear only for those who selected Nonprofit as the Organization Type on the Organization Information screen. The Nonprofit Documentation must be the IRS letter or ruling attesting to the organizations 501 (c) (3) status. The file format for Nonprofit Documentation must be one of the following: txt, doc, zipx, docx, ZIP\*, pdf, wpd, zip, xls, jpg, xlsx, rft.

- $\phi$  Logout e.Forms **A** training **Nonprofit Documentation Attachment** Applicant Profile **Document Type** Required? **Download Document Description File Name Date Attached** Nonprofit Document Yes No Attachment Back Next Select the linkport to PDF<br>it PDF Viewe
- The maximum file size for Nonprofit Documentation is 10 MB.

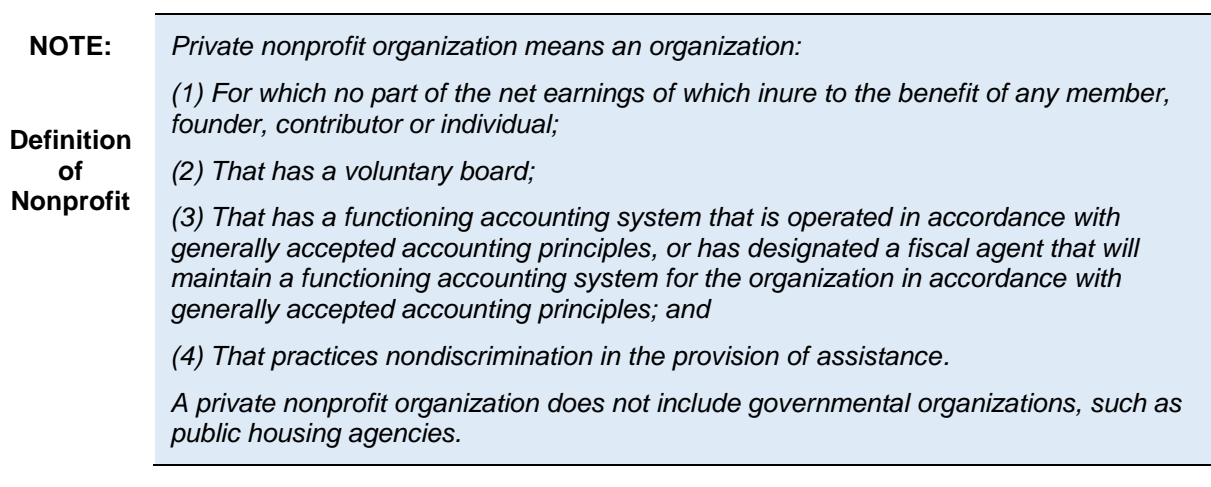

The Collaborative Application must attach their IRS letter or ruling attesting to the organization's 501(c)(3) status.

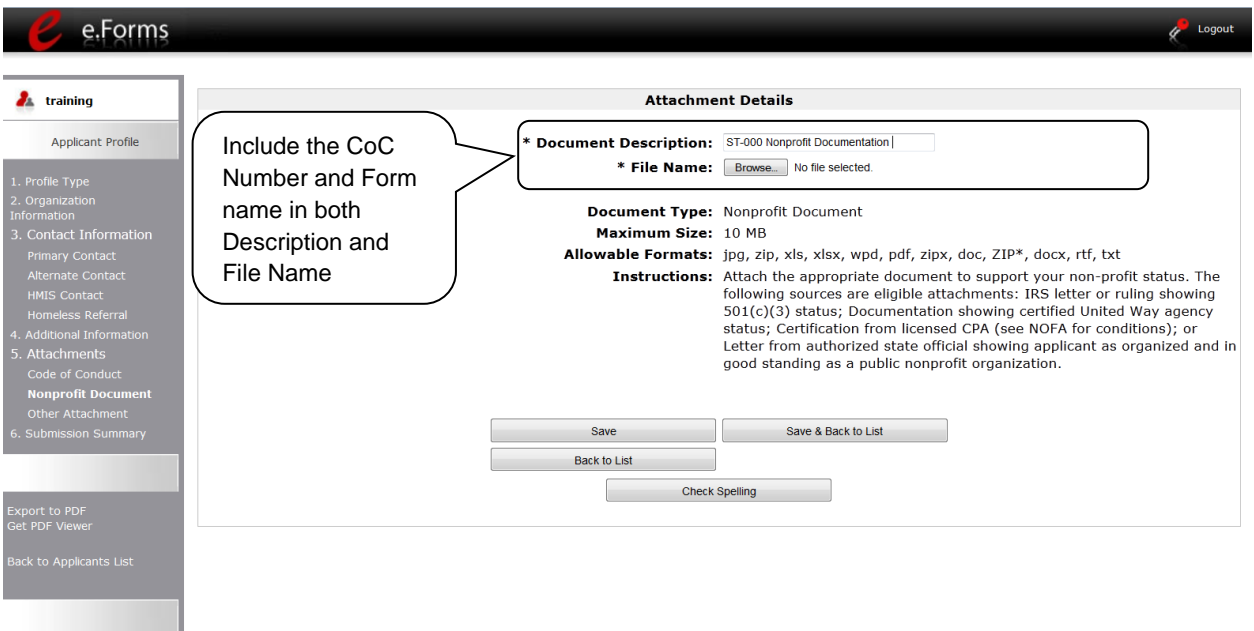

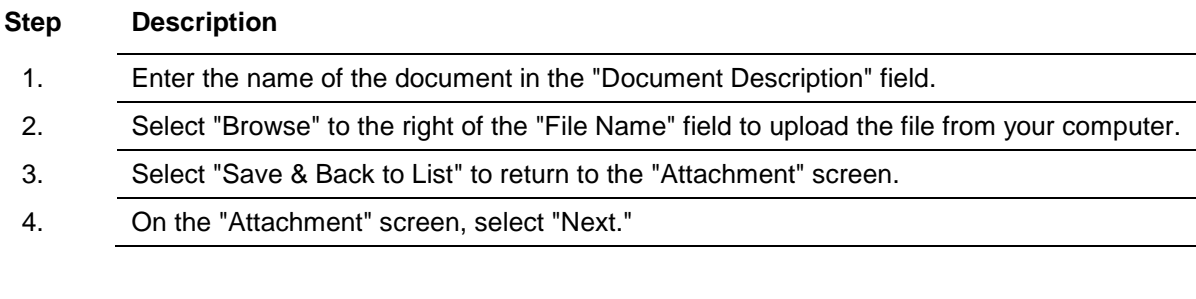

### <span id="page-28-0"></span>**Other Attachment**

At this time, there are no other required or optional attachments. Select next to continue to the submission summary screen.

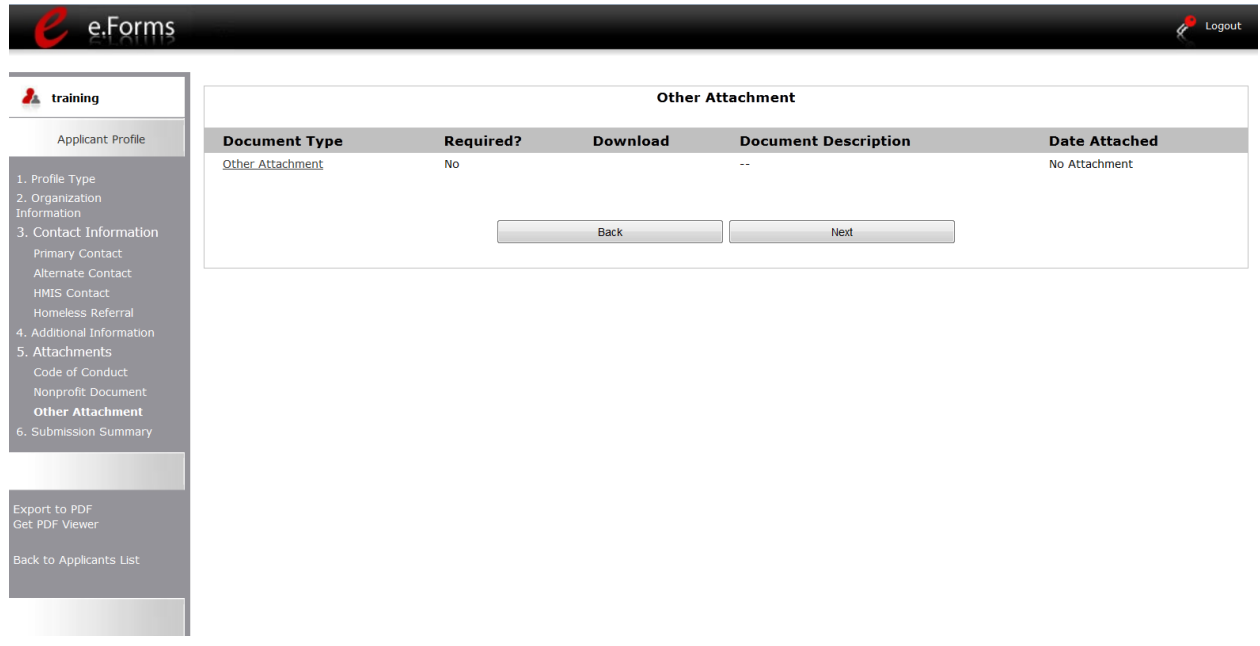

### <span id="page-29-0"></span>*6. Submission Summary*

After the required information has been entered and the required attachments have been uploaded, the Collaborative Applicant must select the "Complete" button on the "Submission Summary" screen.

The "Submission Summary" screen shows the CoC Applicant Profile forms.

In the "Last Updated" column, the system will identify the following:

- A date if the screen is complete
- "No Input Required" if there is no input required
- "Please Complete" if more information is needed

The Collaborative Applicant *e-snaps* user can go back to any screen by selecting the screen name in the left menu bar. Remember to select "Save" after any changes.

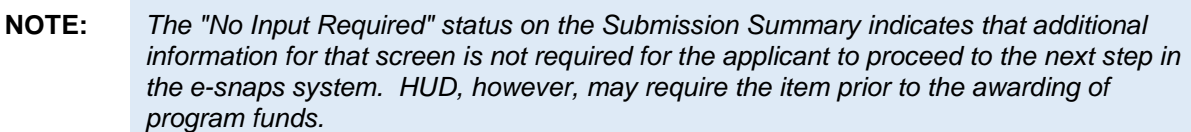

The "Complete" button is located at the bottom of the screen under the navigation buttons. The "Complete" button will be active if all parts of the Applicant Profile are complete (and have a date) or state "No Input Required."

The following image shows the Applicant Profile "Submission Summary" screen with items that still require completion. Note that the "Complete" button is gray-shaded and you cannot select it.

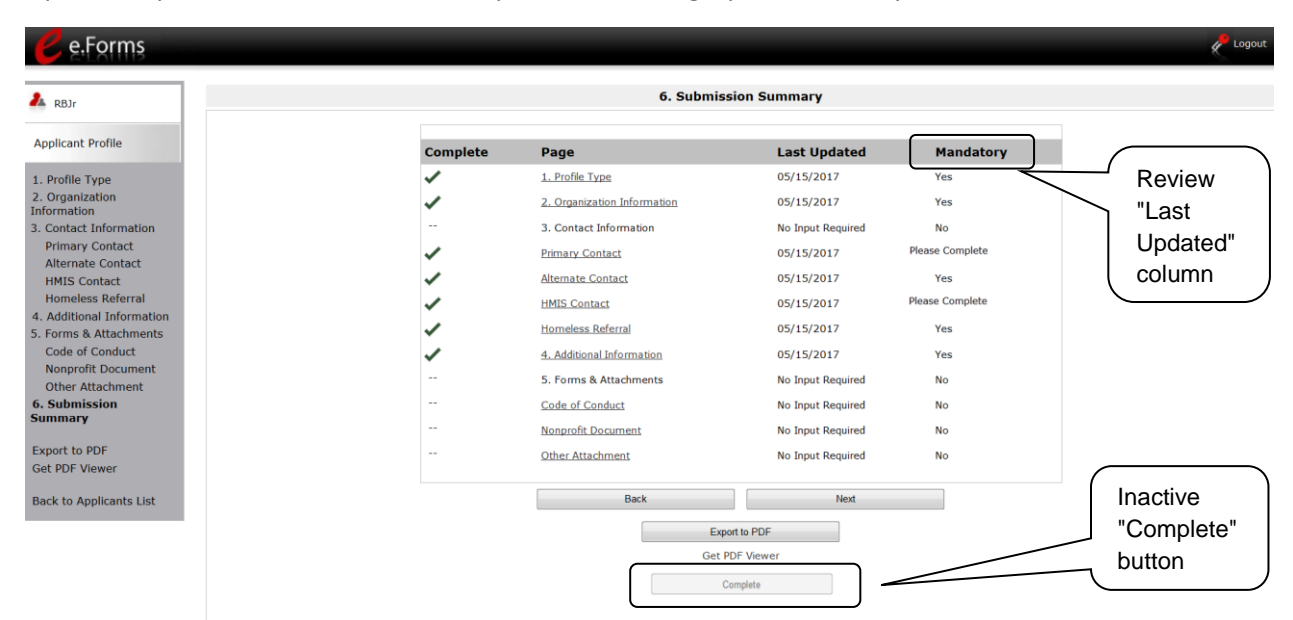

#### <span id="page-31-0"></span>**Completing the Applicant Profile**

The following image shows the Applicant Profile "Submission Summary" screen with all items completed. Note that the "Complete" button is active and can be selected.

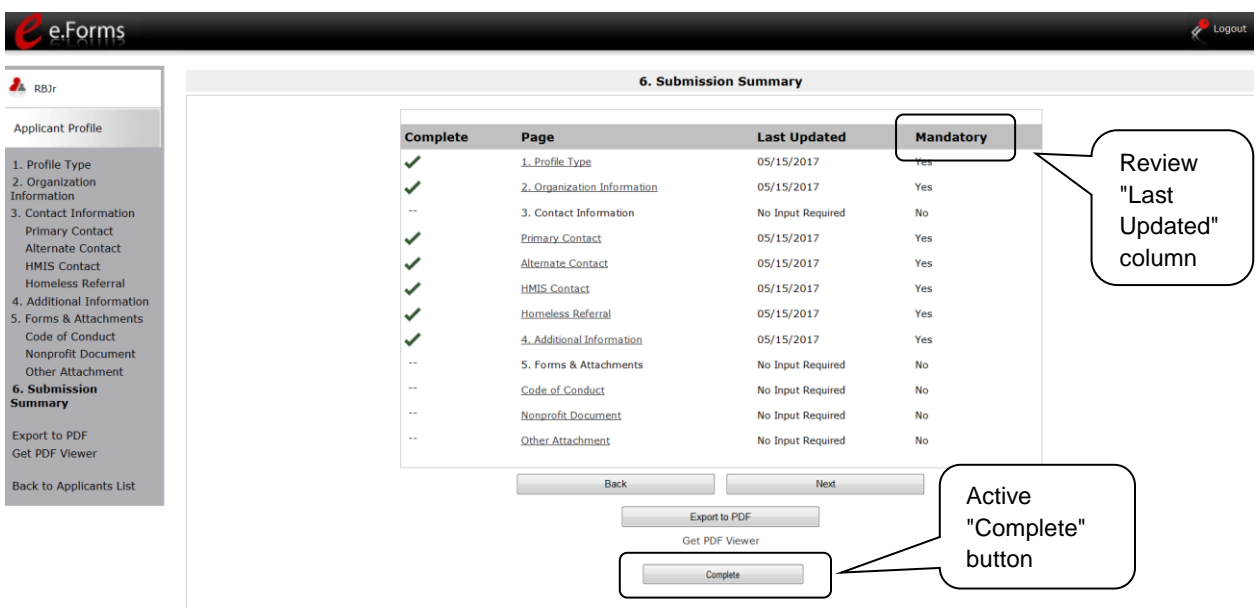

#### **Step Description**

- 1. Select the "Complete" button.
- 2. The "Complete" button is replaced by an "Edit" button and text stating, "This e.Form has been marked as complete."

The following image shows the completed Applicant Profile "Submission Summary" screen. Note that the "Complete" button no longer appears and the "Edit" button now appears. The form is marked "This e.Form has been marked as complete."

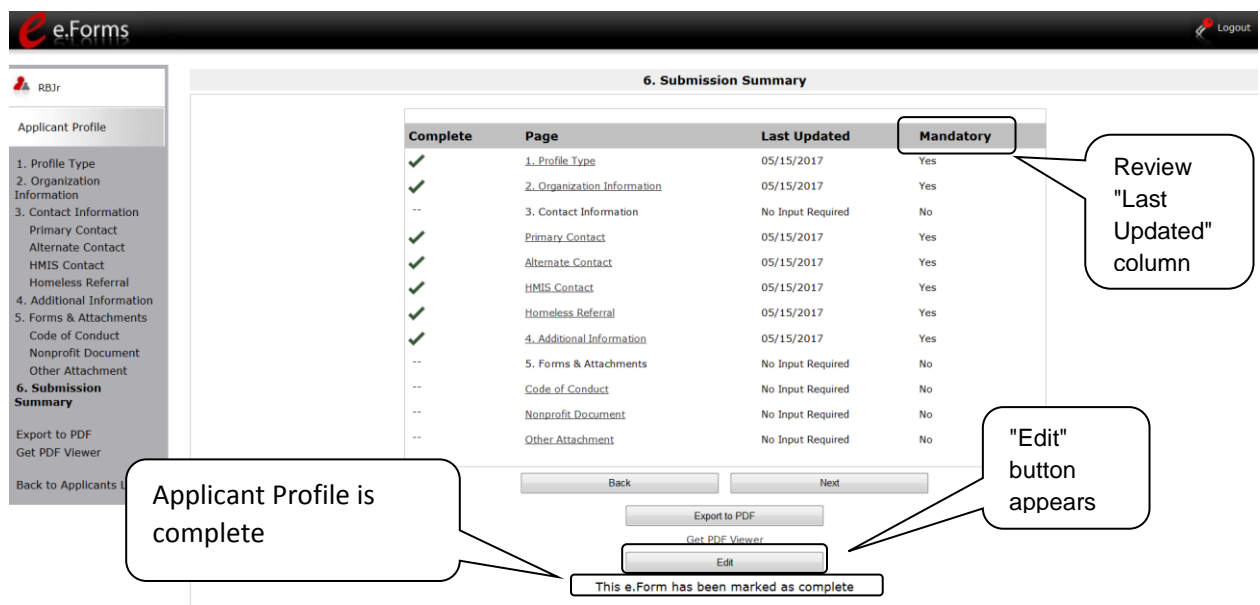

#### <span id="page-32-0"></span>**Exporting to PDF**

Collaborative Applicants can obtain a hard copy of the CoC Applicant Profile using the "Export to PDF" button located at the bottom of the Submission Summary screen under the navigation buttons.

![](_page_32_Figure_5.jpeg)

#### **Step Description**

1. Select the "Export to PDF" button.

#### **Configure PDF Export**

![](_page_33_Picture_50.jpeg)

#### **Step Description**

- 1. On the "Configure PDF Export" screen, select the screen you would like included.
- 2. Select "Export to PDF."

*Remember, the "Applicant" field with the dropdown menu located at the top of the screen identifies the Applicant Profile in which you are working.* 

*Please be sure you are working on the CoC Applicant Profile.*

### <span id="page-34-0"></span>*Next Steps*

When updating the Collaborative Applicant Profile during the year, after the Collaborative Applicant has selected the "Complete" button on the "Submission Summary" screen, the Applicant Profile has been successfully updated.

When the CoC Registration is open, after selecting the "Complete" button on the Collaborative Applicant Profile, please return to the CoC Competition Resources webpage on the HUD Exchange at: [https://www.hudexchange.info/e-snaps/guides/coc-program-competition-resources/.](https://www.onecpd.info/e-snaps/guides/coc-program-competition-resources/) Additional instructional guides and resources are available to assist Collaborative Applicants successfully apply for funding.